# **Handleiding & installatie PMT MIDI-IO Controller & Remote applicatie**

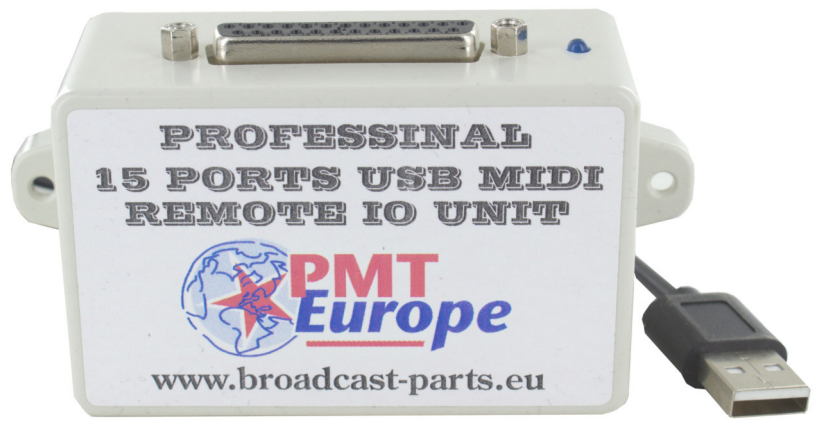

## Inhoud

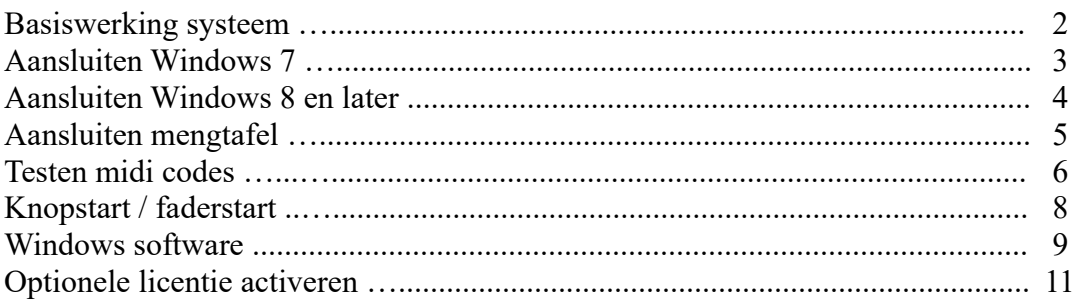

*Note: Deze hardware mag alleen gebruikt worden in een droge ruimte. Zorg er altijd voor dat aangesloten apparatuur via een randaarde wandcontactdoos is aangesloten.*

# **Basiswerking systeem**

**In deze handleiding gebruiken we termen zoals knopstart, faderstart, puls & continue signaal. Het spreekt voor zich dat het afhangt van de mogelijkheden die uw mengtafel heeft.**

Het systeem vertaalt een maak contact via één van de zes ingangen naar een MIDI commando. Dit MIDI commando wordt via de USB aansluiting naar de computer verzonden.

Daarna kan het worden toegekend aan een software pakket dat MIDI ondersteunt. Het het gebruikte software pakket bepaalt welke mogelijkheden er uiteindelijk zijn.

De ingangen werken compleet onafhankelijk van elkaar (non blocking) en kunnen dus ook tegelijk gebruikt worden.

Goed om te weten is dat er per ingang twee MIDI codes worden verzonden

- 1. Het eerste commando wordt gemaakt op het moment dat er een verbinding is (startcommando). Het startcommando blijft net zo lang actief zolang er verbinding is.
- 2. Het tweede commando komt op het moment dat het contact wordt verbroken (stopcommando).

### **LET OP:**

Voor het toekennen van de juiste midi code in je software is het belangrijk dat je het juiste commando gebruikt. Afhankelijk van de mixer en instellingen kan een mixer een puls of continue signaal afgeven.

In geval van een continue signaal blijft het signaal aan tot het uitgezet wordt. Zodoende kent het start (aan) en stop (uit).

Een pulssignaal geeft bij het aanzetten een korte puls. Daarom kan alleen start (aan) herkend worden.

# **Aansluiten computer Windows 7**

### **Heb je Windows 8 of later sla dan deze pagina over!**

Windows 7 gebruikers moeten een driver installeren. Download de drivers via https://pmteurope.com/download/MIDI\_IO\_unit\_drivers.zip

Unzip die en klik met de rechter muisknop op het onbekende apparaat en kies voor "stuurprogramma updaten".

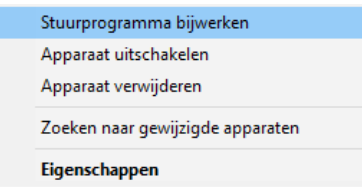

Daarna kies je voor "op mijn computer naar stuurprogramma's zoeken?"

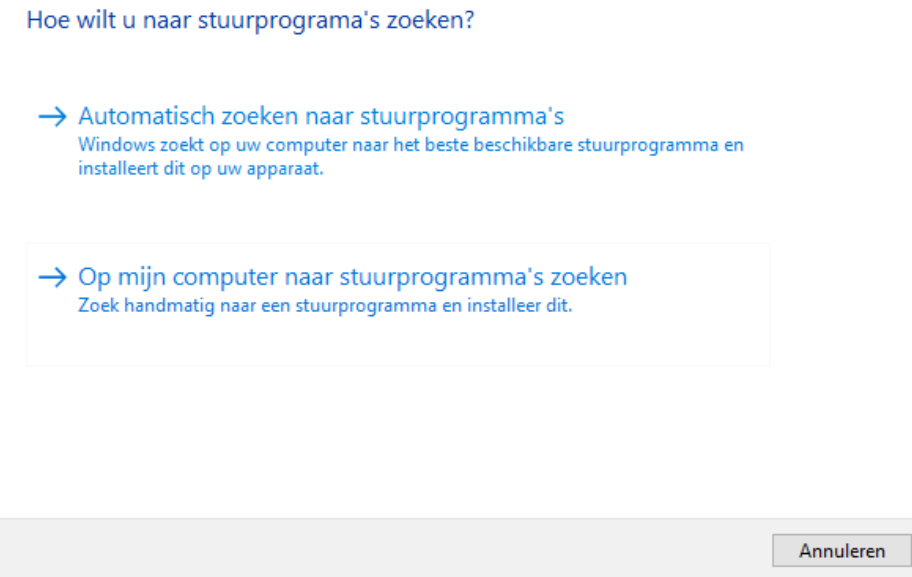

Klik op "bladeren" en kies dan de net upzipte map, windows zal zelf de driver installeren.

# **Aansluiten computer vanaf Windows 8**

#### **Computer**

Sluit het kastje aan op een USB poort van je computer. Er is geen externe adapter nodig, het apparaat wordt via de computer gevoed.

Vanaf Windows 8 zijn er geen drivers nodig en zal Windows het zelf herkennen.

Als het goed is, heeft Windows hem zelf geïnstalleerd en is hij terug te vinden onder apparaatbeheer.

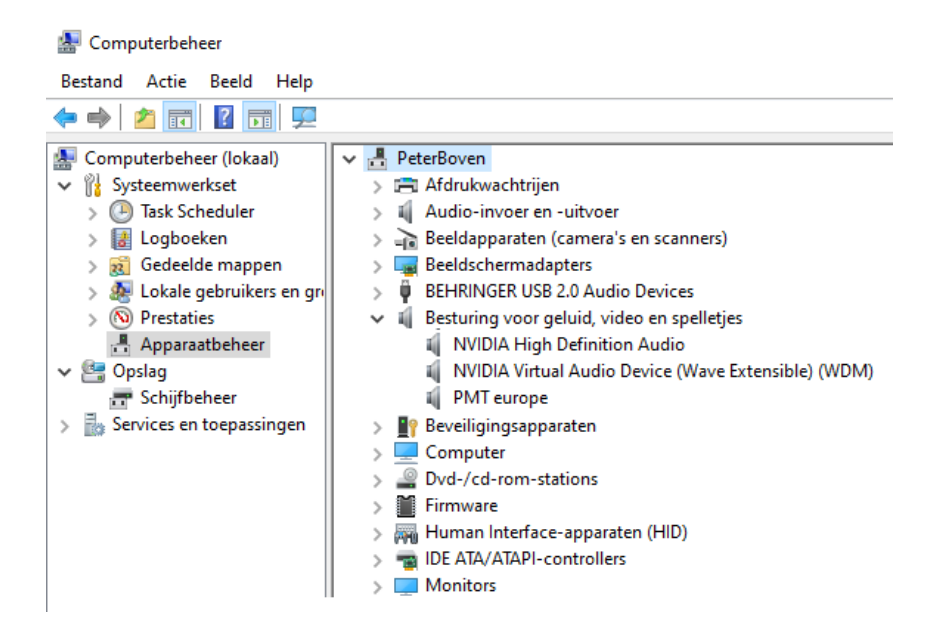

# **Aansluiten Mengtafel**

Via de d-sub 25 connector (mannelijk) worden de aansluitingen naar de mengtafel aangesloten. Belangrijk is om de plus en min op de juiste manier aan te sluiten.

De led op de hardware zal oplichten indien er een ingang actief is (de Windows software laat per poort zien of die actief is).

Elke mengtafel heeft zijn eigen aansluitmethode, raadpleeg de handleiding van uw mengtafel.

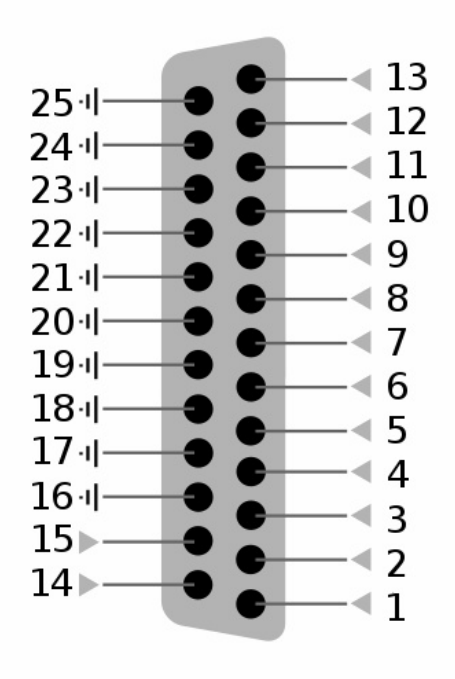

# **Testen MIDI codes**

Het is verstandig om te kijken of de midi codes op je computer aankomen en de MIDI unit werkt. We doen dat met software die Midi commando's uitleest. Het gebruikte programma heet MIDI-OX en is hier te downloaden http://www.midiox.com/zip/midioxse.exe

Na installatie start je de software op en kies je de MIDI device. Klik op "options, Midi devices" en klik je "PMT europe" aan (moet dan blauw worden).

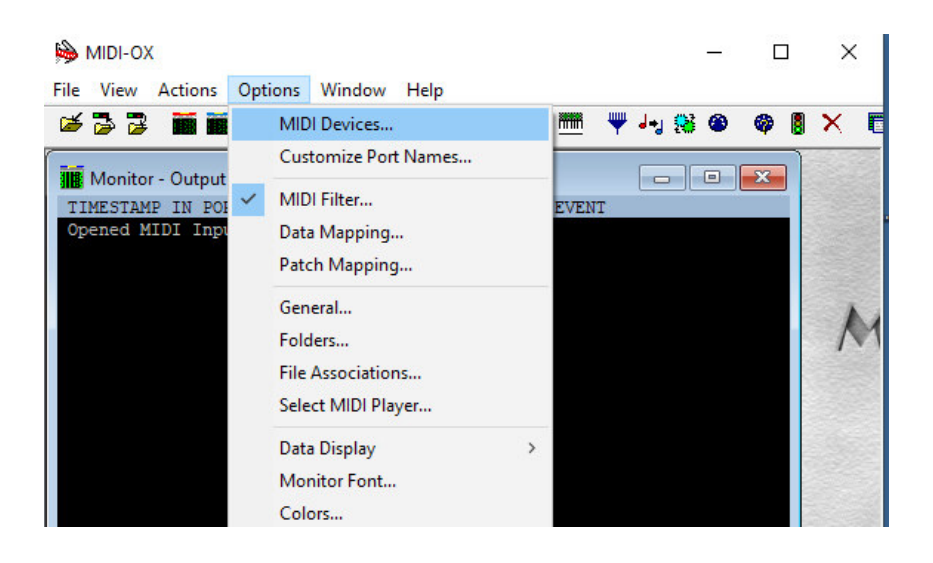

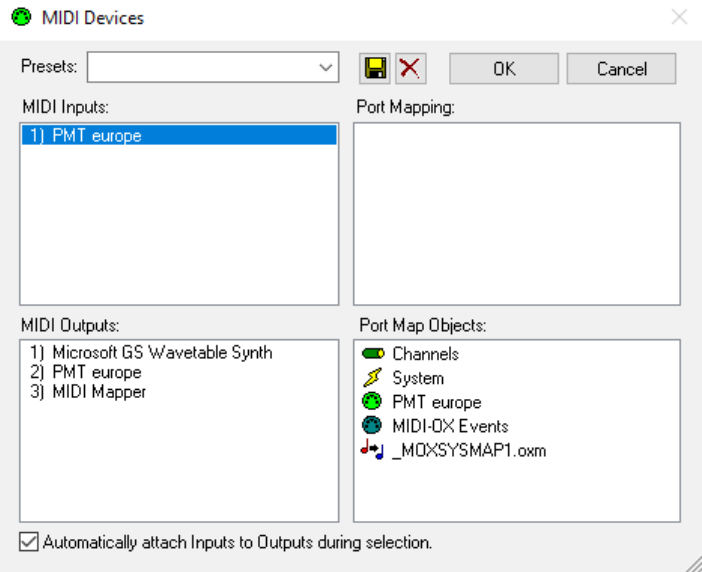

Dan is het tijd om te testen, maak een ingang actief. Je ziet nu als het goed is een midi code verschijnen, dit is de startcode.

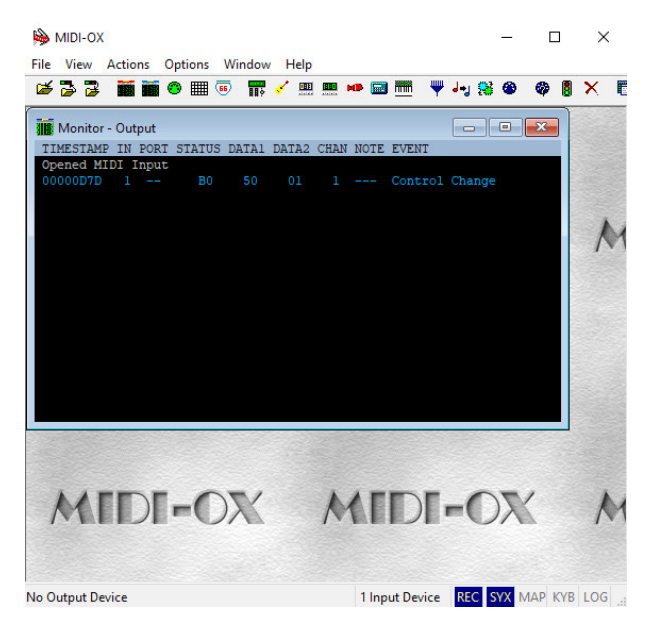

Verbreek de ingang en er komt nog een code bij, dit is de stop code.

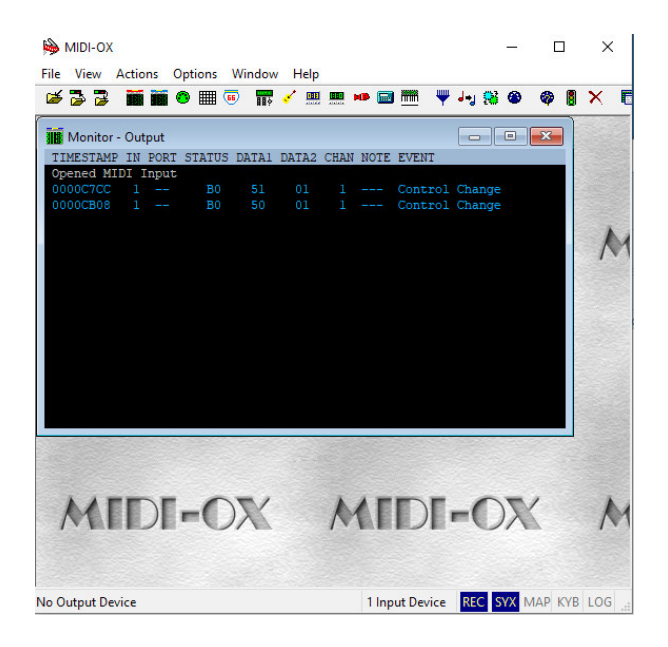

Note: elke ingang heeft een eigen MIDI code.

#### **Memory error**

In sommige gevallen kan het voorkomen dat MIXI-OX een Memory error geeft.

Dit komt omdat er 2 software programma's tegelijk proberen de MIDI unit te benaderen. Zorg er voor dat alleen MIXI-OX actief is!

### **Knopstart**

Als je knopstart gebruikt, dan zal je mengtafel een signaal sturen als je de knop indrukt. Afhankelijk van je tafel kan dit een korte puls zijn, maar ook continue, zolang je de knop indrukt.

Met knopstart werk je alleen met een start commando in je software.

### **Faderstart**

Afhankelijk van de mogelijkheden / instellingen van je mengtafel kan je tafel:

- Een puls geven als je de fader open doet
- Een continue signaal geven zolang je fader open staat

Als er alleen een puls is als de fader open staat dan ken je (net als knopstart) alleen het startcommando toe in je software en gebruik je geen stopcommando.

Als je signaal krijgt zolang de fader openstaat dan kan je als de fader dichtgaat het stopcommando gebruiken om bijvoorbeeld een software deck te stoppen (indien de software dit toelaat).

### **Vertraging**

Bij gebruik van faderstart kan het wenselijk zijn een vertraging te hebben. Lees hiervoor de mogelijkheden van de Windows software.

# **Windows software**

*(hardware van de unit moet firmware 2.0 of hoger hebben)*

#### **Vertraging**

Alle ingangen hebben onafhankelijk van elkaar een instelbare vertraging. Deze is instelbaar in stappen van 0 tot 250ms.

Hierdoor kan je de ingangen waar je faderstart op gebruikt vertraging geven en kanalen waar je knopstart gebruikt niet.

Dankzij deze functie voorkom je dat de muziek er inschuift. De muziek staat immers altijd scherp in afspeelsoftware. Daarnaast is niet iedereen even snel in het open doen van de fader waardoor het handig kan zijn om de vertraging langer of korter in te stellen.

De instellingen worden in de hardware opgeslagen, de Windows software hoeft dus niet actief te zijn op de computer. Voor het gebruik van deze instellingen is geen licentie vereist.

#### **Controle ingangen**

In het tabje "inputs" kan je simpel controleren welke ingang er actief is.

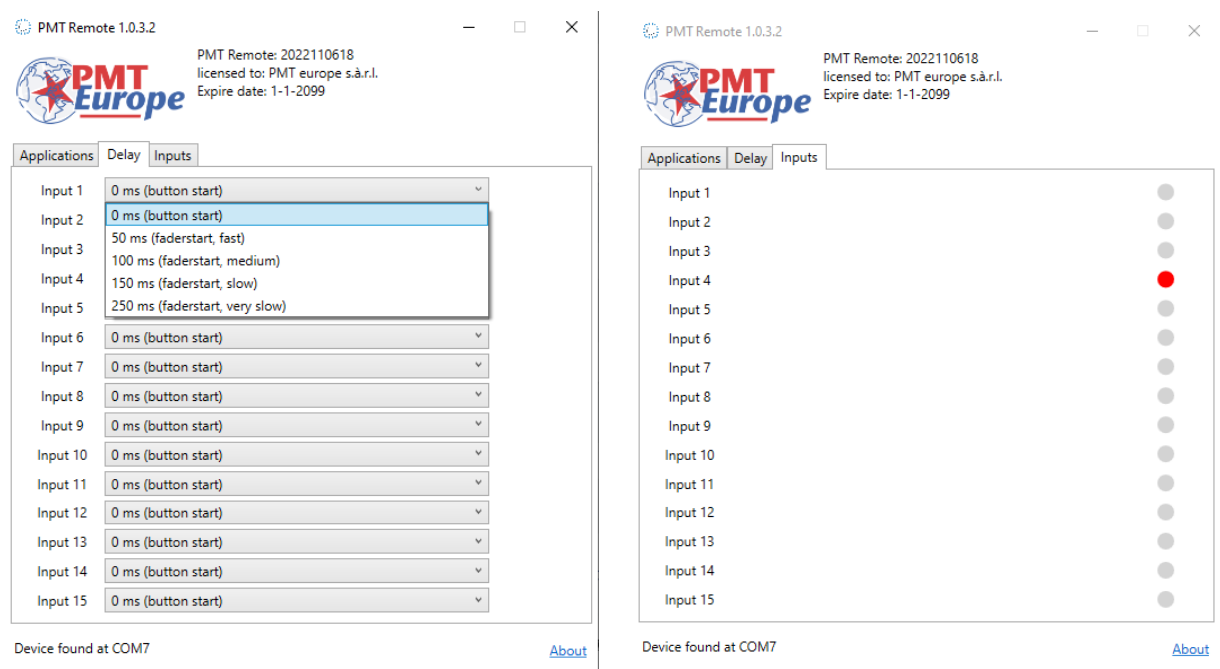

De software is te downloaden via https://broadcast-parts.eu

### Windows software *(hardware moet firmware 2.0 of hoger hebben)*

### **Extra startmogelijkheden**

Dankzij de software is het mogelijk om op een Windows computer een startcommando te versturen naar een browser: Google Chrome, Firefox, Edge, Spotify maar ook naar: VLC player, Windows media player of Winamp.

Hierdoor is het nu mogelijk om iets in je browser te starten. Denk aan iets van Youtube wat in bijvoorbeeld Google Chrome klaarstaat. Of iets in winamp of vlc player. Deze optie kan je per poort instellen, je kan dus één kanaal van je mengtafel hiervoor inrichten.

Groot voordeel is dat de browser en/of player niet op de voorgrond hoeft te draaien om te starten, dit in tegenstelling tot keyboard emulators,

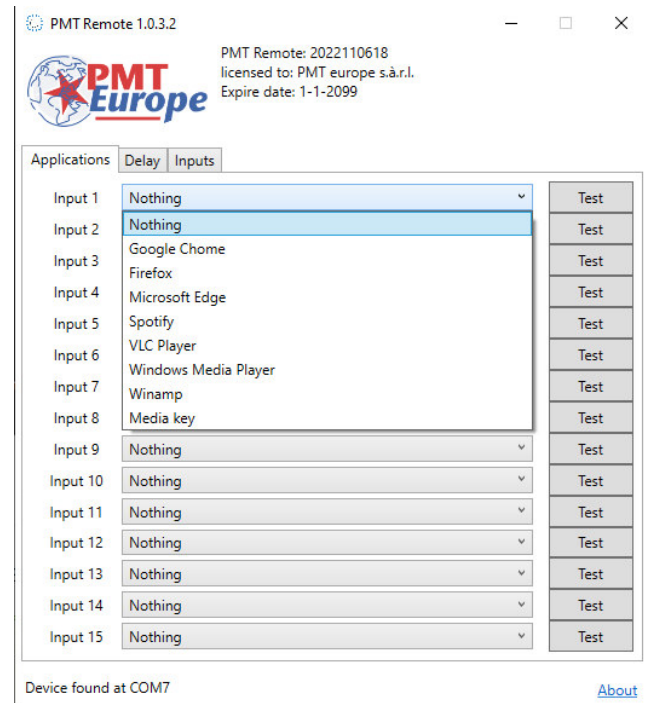

De investering die gedaan is in deze mogelijkheden is groot geweest, daarom is er voor deze extra functionaliteit een licentie nodig voor een klein bedrag per jaar. Dit stelt ons in staat te blijven ontwikkelen. Een testlicentie voor de duur van twee maanden wordt kosteloos meegeleverd.

# **Licentie activeren**

Voor de extra startmogelijkheden is een licentie vereist. Deze licentie kunt u bestellen via https://broadcast-parts.eu.

De licentiecode wordt per email verzonden als een .txt file. Deze file zet u in de map waar de software is geïnstalleerd. Standaard is dat "C:\PMT Europe\PMT Controller"

Nadat u de file daar naar heeft gekopieerd dient u de software te herstarten.

Note: voor gebruik van de Windows software moet je midi hardware firmware 2.0 of hoger hebben. Dit staat onderop je kastje vermeld.

De windows software is te downloaden via https://broadcast-parts.eu